# Manual para entrar por primera vez a Mi Empresa

# Importante

Por favor tenga a la mano lo siguiente:

- ID de distribuidor registrado en Enagic México.
- Dirección de correo electrónico registrado al momento de su compra.
- Dirección de correo electrónico alternativa para fines de seguridad.
- 2 Correos enviados por el departamento de Comisiones.

Es importante que el ingreso se realice desde una computadora personal o desde una tablet, si usted tiene dificultad usando una computadora, navegador web y/o correo electronico, favor de solicitar apoyo a alguien de su confianza.

El acceso al portal Mi Empresa se proporciona solo a las personas que son distribuidores registrados en México y que han realizado ventas directas o indirectas y han generado comisiones.

Usted recibirá 2 correos, uno con las credenciales de acceso (usuario y password temporal) y otro informativo, ambos correos son enviados por el departamento de comisiones. Es importante revisar su bandeja de no deseados, spam, junk box etc. ya que puede recibir el correo en alguna de ellas

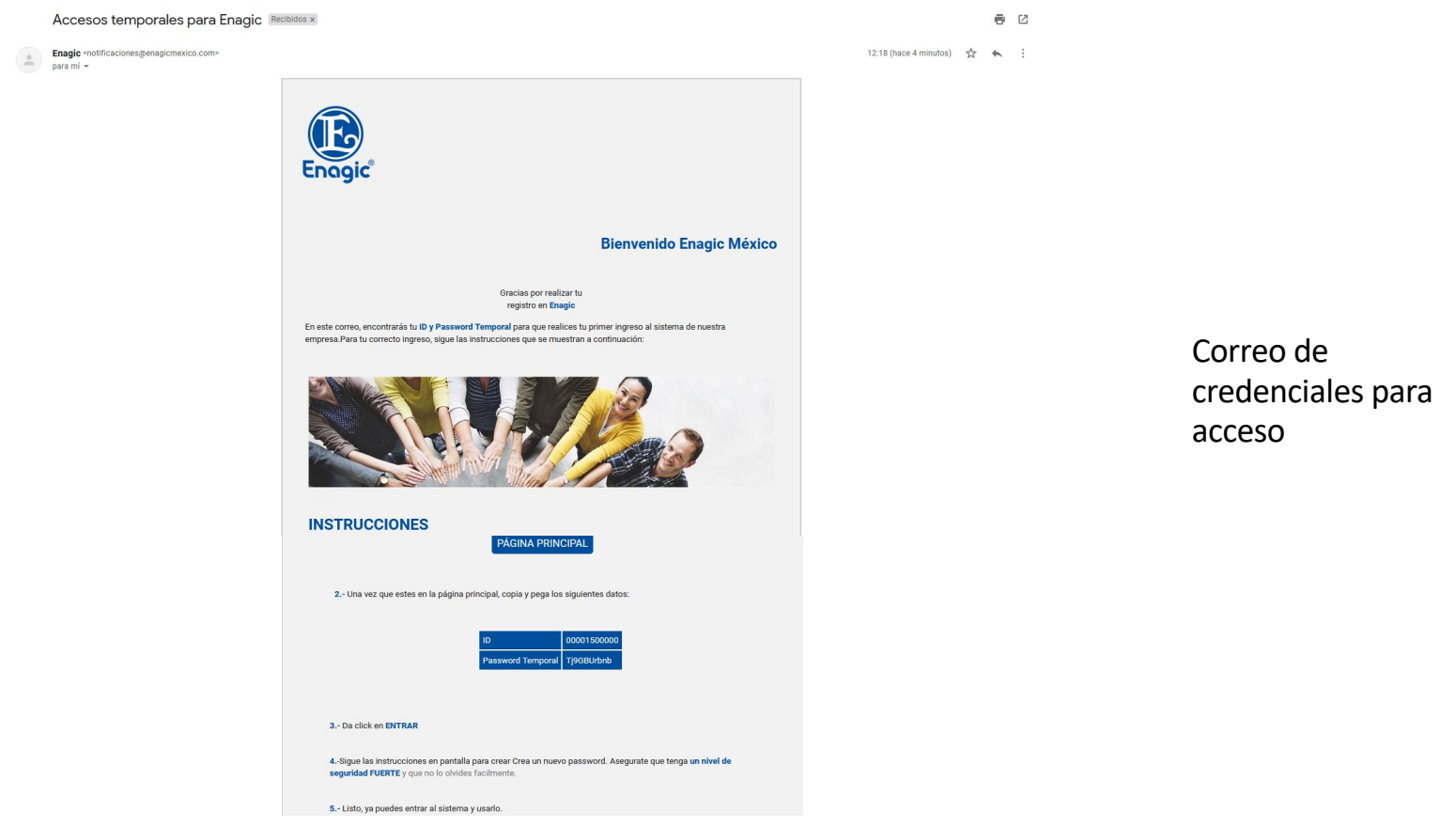

## Correo informativo

**Acceso** Recibidos x

**Comisiones Enagic <comisiones@enagic.com.mx>** para mí +

Estimado distribuidor:

12:19 (hace 6 minutos)  $\frac{1}{2}$  $\leftarrow$  $\cdot$  :

6 M

El presente es para comunicarle que en el transcurso del día de hoy estará recibiendo un correo electrónico por parte de Enagic de Mexico, en el cual recibirá un link y una clave temporal para el acceso al portal Mi Empresa donde podrá ver sus comisiones, ventas, entre otras cosas. Siga las instrucciones indicadas para poder generar el alta correctamente.

#### **Importante**

1. Por favor asegúrese de completar TODOS los datos necesarios para poder recibir sus comisiones sin contratiempos.

2. Si usted factura sus comisiones por medio de un CFDI, es importante que tome en cuenta las fechas en las cuales el sistema permite cargar los archivos xml y pdf ya que de no subirlos en las fechas indicadas, no se podrá realizar el pago de las comisiones en la fecha establecida y se pasará hasta la siguiente fecha de pago. Favor de realizar este proceso por medio PC ya que el sitio no esta optimizado para celular y podría no apreciarse completamente. En caso de no ver el correo en su bandeja de entrada favor de revisar su bandeja de no deseados.

Calendario de pago de comisiones

Videos de apoyo

https://www.youtube.com/channel/UCo7mDfbaQeeqULeas7H5j8g/playlists

Saludos.

Una vez recibidos los correos, tendrá que seguir las siguientes instrucciones:

- PÁGINA PRINCIPAL 1. Dar clic en el enlace Pagina Principal del correo con las credenciales.
- 2. Copiar y pegar los datos de acceso que vienen en el correo (ID y contraseña)
- 3. Dar clic en ENTRAR y será dirigido a la siguiente pantalla.

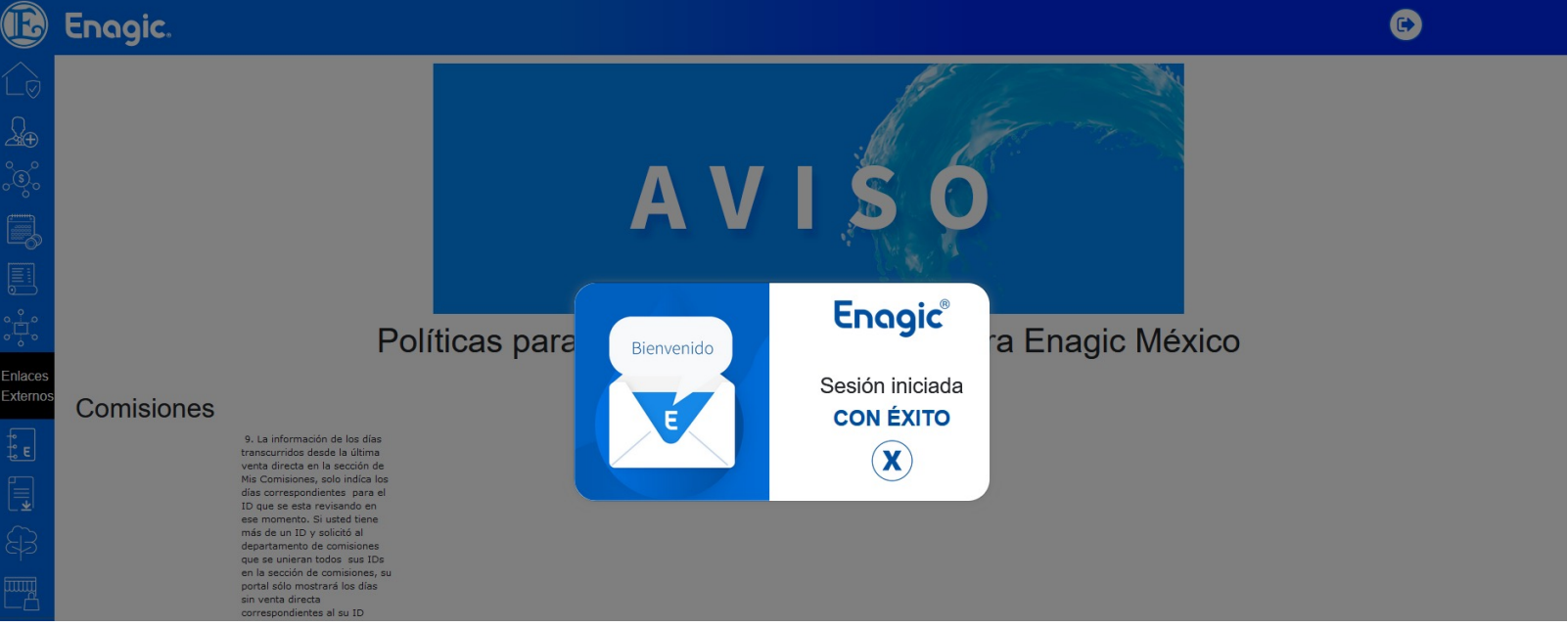

4. Lea las políticas y procedimientos y de clic en ACEPTAR.

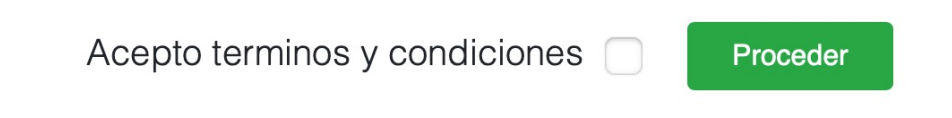

5. Después de aceptar, se le solicitará que cree una nueva contraseña. Es importante elegir una contraseña con un nivel de seguridad fuerte y que a la vez le sea fácil de recordar.

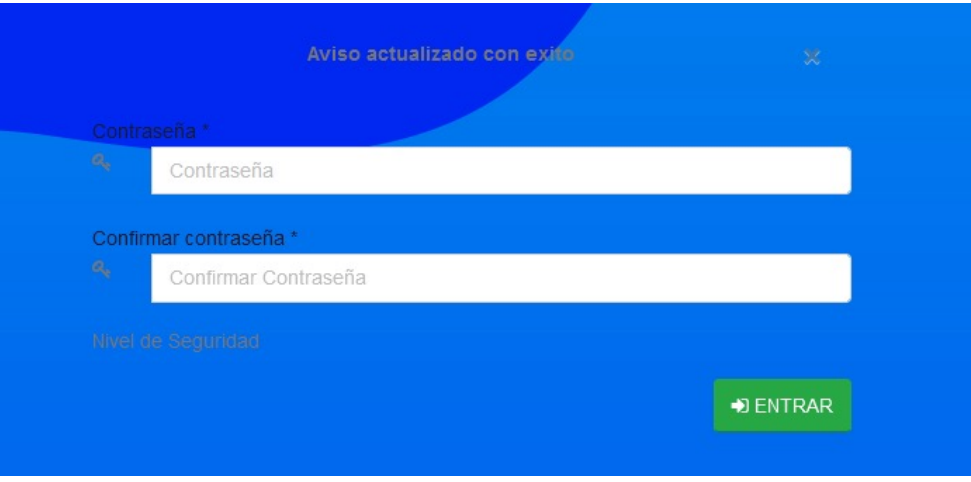

6. Despué de crear la nueva contraseña, el sistema le solicitará una dirección de correo diferente al que ya tiene registrado. Esta dirección se usará como Correo Secundario de Recuperación cuando usted quiera o necesite cambiar de contraseña. Este paso es por seguridad y como protección adicional para la información personal de los distribuidores.

# **CORREO SECUNDARIO DE RECUPERACIÓN Y/O MODIFICACIÓN**

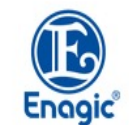

Con la finalidad de incrementar la seguridad de nuestra plataforma web, a partir de ahora, los cambios y/o modificaciones de contraseñas y generación de contraseñas nuevas, se realizaran de manera automática

Para esto, necesitamos que proporciones un CORREO SECUNDARIO DE RECUPERACIÓN al cual se enviarán los accesos nuevos cuando realices alguna de las operaciones antes mencionadas.

Por favor proporciona un correo electrónico **DIFERENTE** al que usas actualmente:

Correo alternativo

Confirmar correo alternativo

Enviar

7. Al ingresar la dirección. El sistema enviará un correo de prueba para que usted verifique que es el dueño de dicha direccion. Por favor ingrese a la direccion de correo que utilizo como secundario, busque el correo enviado por el sistema y siga las instrucción de verificación.

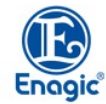

Se ha enviado un correo de **VERIFICACIÓN** a la dirección que acabas de proporcionar, por favor **VE A TU BANDEJA DE ENTRADA Y SIGUE LAS INSTRUCCIONES DEL CORREO** 

\*\* Revise por favor su Bandeja de Entrada y la carpeta de correo No Deseado por favor \*\*

SI NO SIGUES LAS INSTRUCCIONES NO PODRÁS ENTRAR A TU SISTEMA. [Sin título]

Si el correo de verificación NO ha llegado a tu bandeja de entrada o correo basura/spam después de al menos 5 o 10 minutos, puedes volver a enviarlo dando clic en el botón "Enviar de Nuevo". Si ya has reenviado el correo por medio del botón de reenvío más de 3 veces y no ha llegado aún, por favor comunícate por medio de nuestro chat en nuestra página enagic.com.mx al departamento de Información en horario de oficina, de lunes a viernes de 10 AM a 6:30 PM.

Enviar de nuevo Enterado

Ejemplo del correo que recibirá

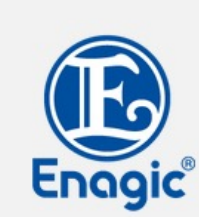

Enagic MéxicoGracias por agregar tu correo alternativo, porfavor da click en el siguiente enlace para confirmar correo alternativo:

### CONFIRMAR CORREO ALTERNATIVO

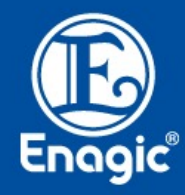

Enagic. - 2022 Todos los Derechos Reservados Políticas de Privacidad | Términos y **Condiciones** 

8. Al dar clic en **CONFIRMAR** aparecerá el siguiente mensaje en la pantalla:

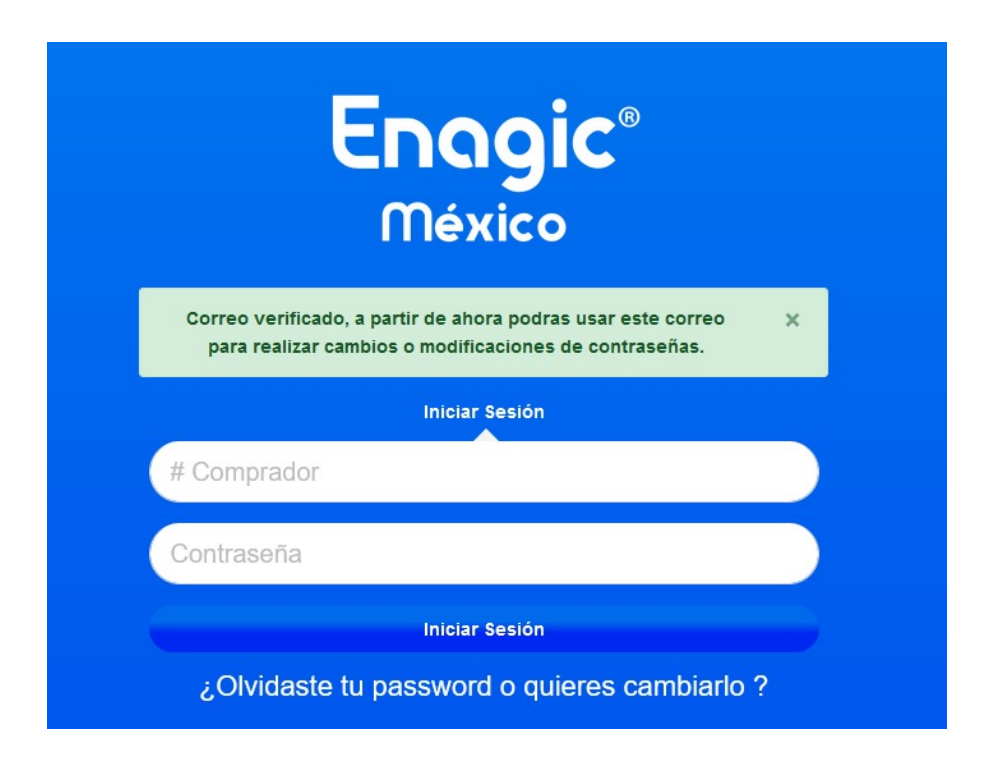

9. Por último solo tendra que ingresar de nuevo al portal usando su ID y la contraseña que acba de crear.

Para aprender a usar todas las funcionalidades de la plataforma Mi Empresa, por favor lea el documento "Uso del Mi Empresa" el cual se encuentra en la pagina principal de la plataforma.